## 酷課雲開課操作

- 一、進入台北酷課雲 https://cooc.tp.edu.tw
- 二、登入→單一身分驗證 (同觀課精進網帳密)

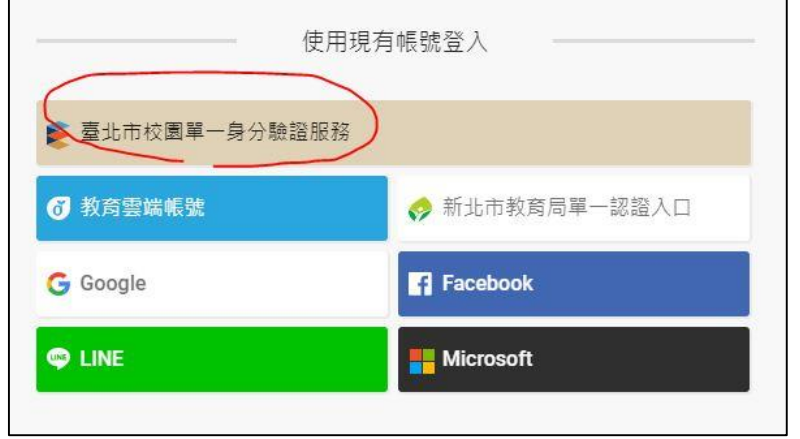

三、酷課 OnO

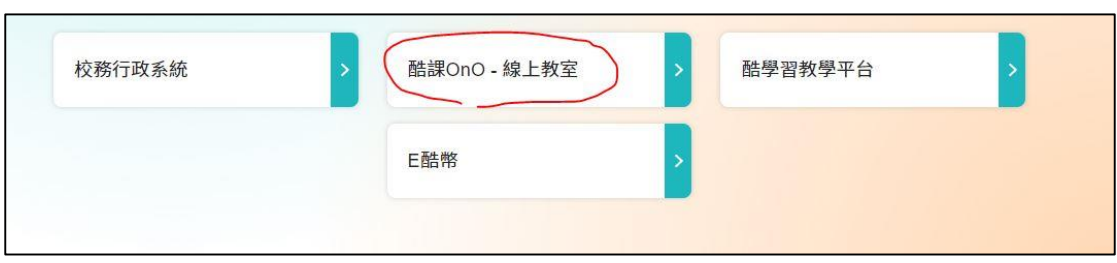

四、我的課程→教務系統開課

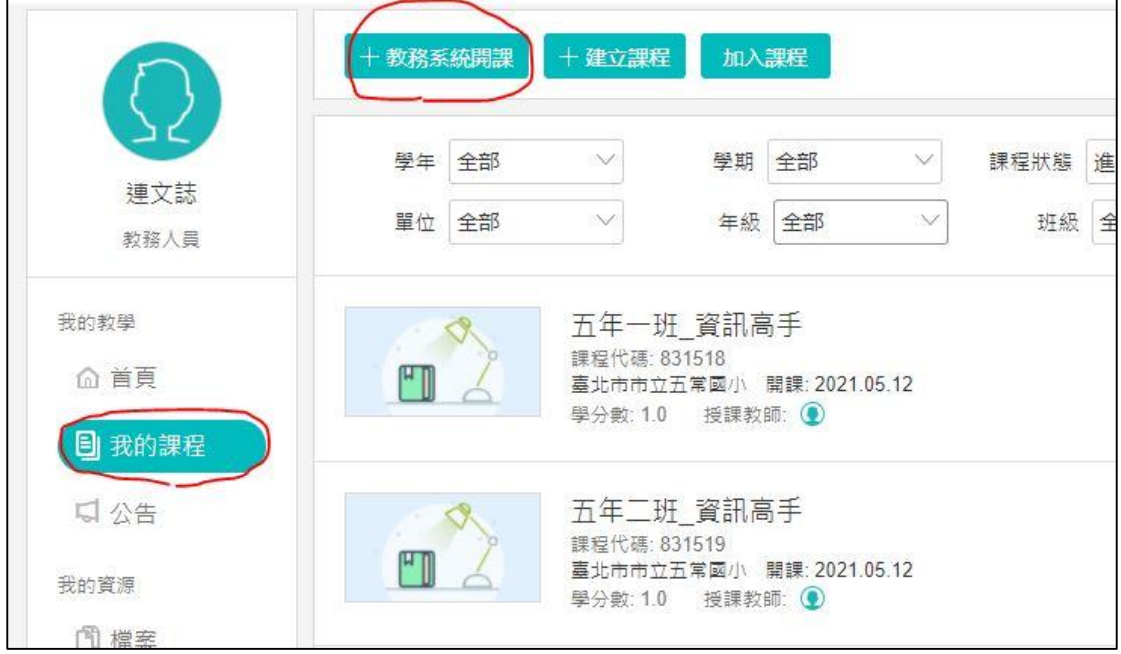

## 五、選學年度→選班級課程→開課

| ÷.<br>$\overline{2}$<br><b>B</b> | 請選擇要開設的課程<br>109<br>學年<br>請選擇該課程下要開課的班級 | $\overline{2}$<br>學期 | $\checkmark$   |        |           |      |
|----------------------------------|-----------------------------------------|----------------------|----------------|--------|-----------|------|
|                                  | 單位                                      | 學年                   | 學期             | 課程代碼   | 課程名稱      | 學生人數 |
|                                  | 臺北市中山區五常<br>7                           | 109                  | $\overline{2}$ | 710106 | 501 資訊高手  | 26   |
|                                  |                                         | 109                  | $\overline{2}$ |        |           |      |
|                                  | 臺北市中山區五常                                |                      |                | 831518 | 五年一班 資訊高手 | 26   |
|                                  | $\circ$<br>臺北市中山區五常                     | 109                  | $\overline{2}$ | 710107 | 502 資訊高手  | 25   |

如果人數有異,按查看成員→更新成員名單

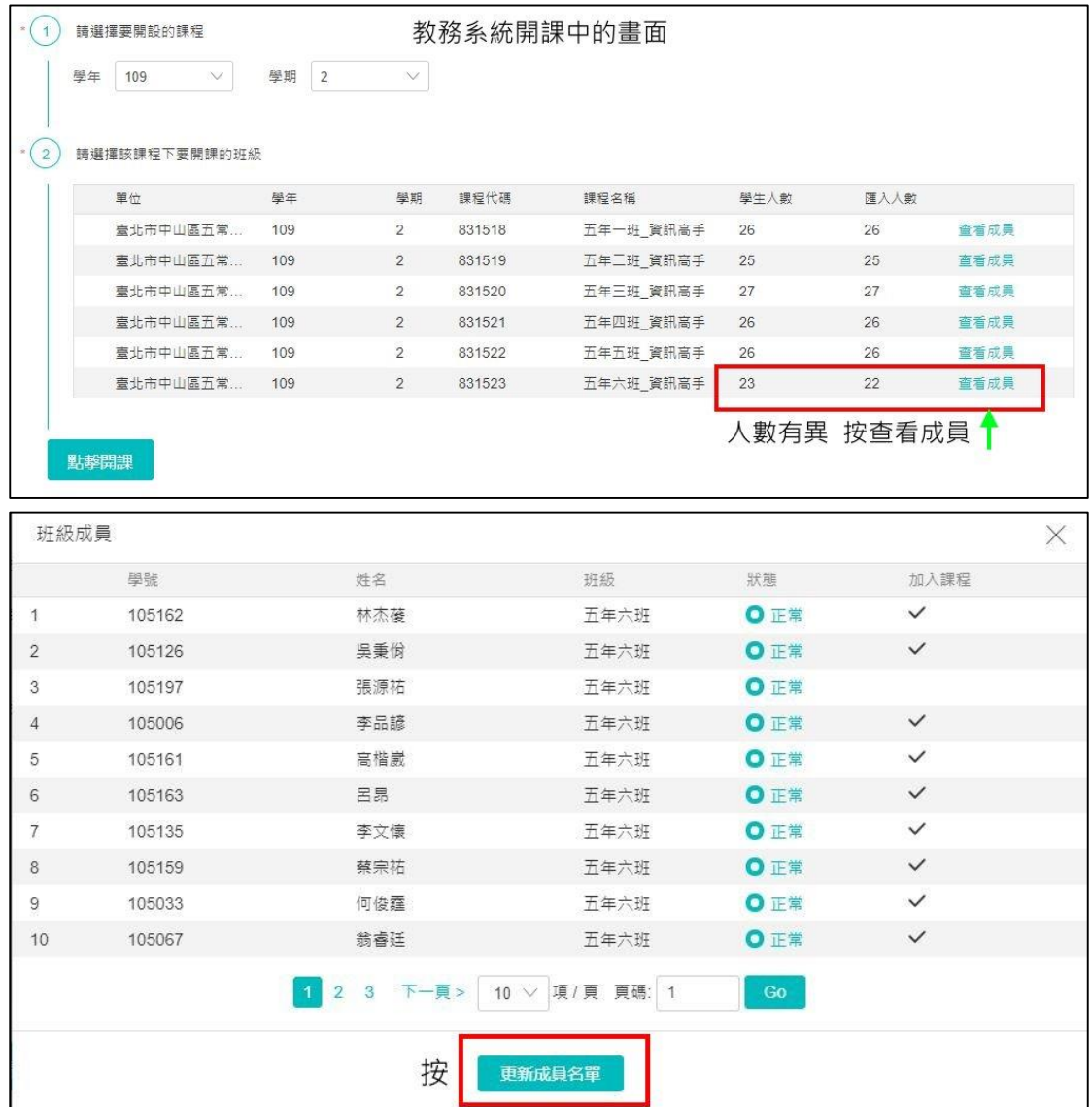

## 六、選影音教材

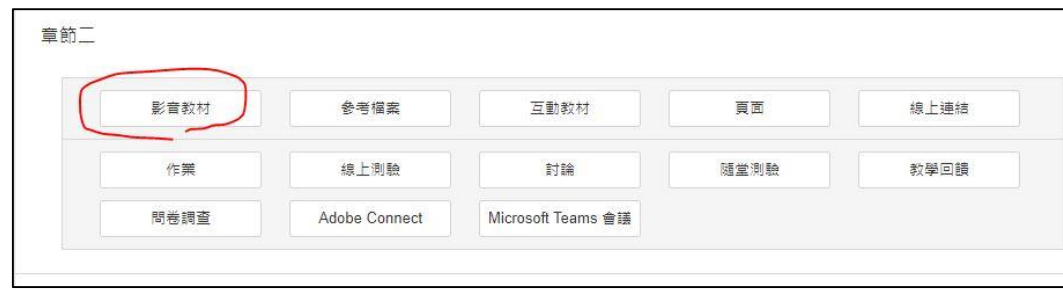

## 七、標題→影音教材(自拍影片或 youtube 連結皆可)

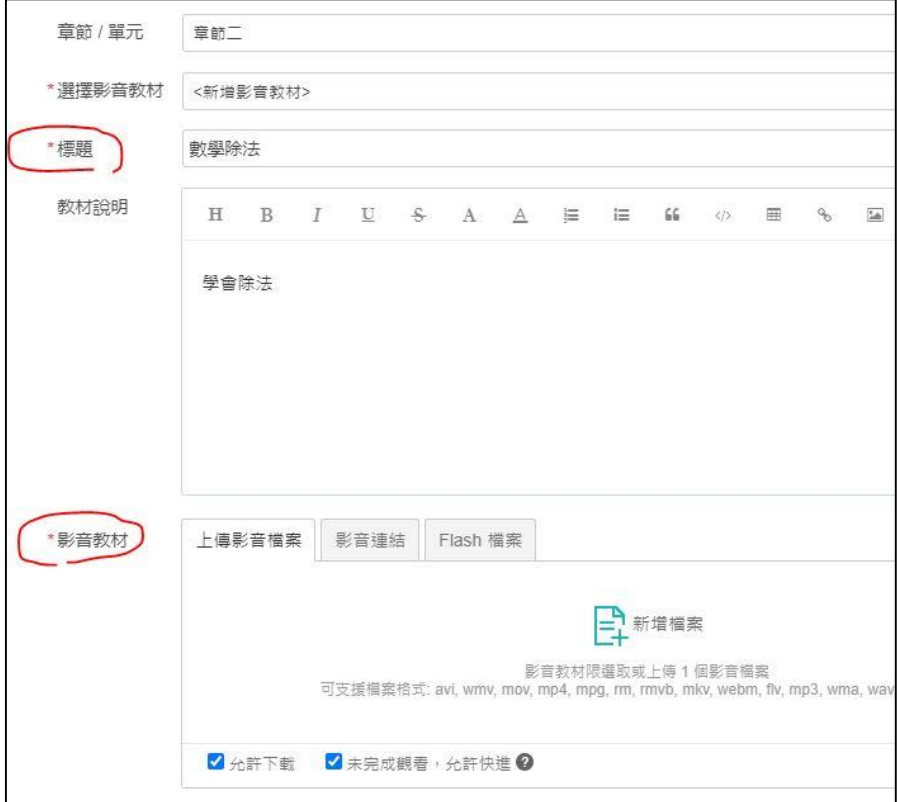